## **HOW TO CREATE A TWITTER ACCOUNT**

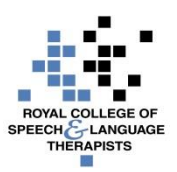

- 1. Go to [http://twitter.com](http://twitter.com/) and find the sign up box, or go directly to<https://twitter.com/sign-up>
- 2. Enter your **full name**, **phone number** and a **password**.
- 3. Click **Sign up** for Twitter.
- 4. In order to verify your phone number, Twitter will send you an SMS text message with a code. Enter the verification code in the box provided. Learn more about having a phone number associated with your account vi[a https://support.twitter.com/articles/20172029](https://support.twitter.com/articles/20172029) .
- 5. Once you've clicked **Sign up for Twitter**, you can select a username (usernames are unique identifiers on Twitter) – type your own or choose one that Twitter suggests. It will tell you if the username you want is available.
- 6. Double-check your name, phone number, password and username.
- 7. Click Create my account. You may be asked to complete a Captcha (a type of challenge-response test used in computing to determine whether or not the user is human).

**Note:** If you'd like to sign up with Twitter using an email address, you can do so via the "Use email instead" link at the bottom of the sign up page".

## **Important information about signing up with an email address:**

- **An email address can only be associated with one Twitter account at a time.**
- The email address you use on your Twitter account is not publicly visible to others on Twitter.
- Twitter uses the email you enter to confirm your new Twitter account. Be sure to enter an email address that you actively use and have access to. Check your inbox for a **confirmation email** to make sure you signed up for your account correctly.

## **Tips for picking a username:**

- Your **username** is the name your followers use when sending @replies, mentions and direct messages.
- It will also form the URL of your Twitter profile page. Twitter will provide a few available suggestions when you sign up, but feel free to choose your own.
- **Please note:** You can **change your username** in your account settings at any time, as long as the new username is not already in use.
- Usernames **must be fewer than 15 characters** in length and cannot contain "admin" or "Twitter", in order to avoid brand confusion.

## **First steps after you've created your account:**

- 1. After signing up, **follow** a handful of accounts that are likely to tweet messages containing information relevant to you and your profession (eg @RCSLT , @GivingVoiceUK , @RCSLTpolicy and @RCSLTResearch ). This will create a customised stream of information on your home timeline. **Following** means you'll get the users' Tweets on your Twitter home timeline. You can unfollow anyone at any time.
- 2. You can **find** people to follow on Twitter by typing a person's name into the search box at the top of your twitter.com home timeline or tap the search icon through your Twitter for iOS or Android app. Your results will show a combination of people and Tweets related to your search.
- a) Via twitter.com: From the More options dropdown, click Accounts to filter your search results to see accounts related to your search query.
- b) On the Twitter for iOS and Android apps: Tap the refine search icon and select People, then tap Apply to filter your search results to see accounts related to your search query.
- 3. Read Twitter's Getting started with Twitter article via <https://support.twitter.com/articles/215585>
- 4. Learn about using Twitter on your mobile phone via<https://support.twitter.com/categories/281>

For further RCSLT resources on Communications Technology, go to [https://www.rcslt.org/news/events/rcslt\\_techipes](https://www.rcslt.org/news/events/rcslt_techipes)

*Please note that none of the apps or technologies discussed are endorsed by the RCSLT. While we have endeavoured to suggest free technologies, some may*  incur download charges, have a limited free subscription period, or have in-product purchase options available. Downloaded apps will be at the user's own *discretion and responsibility, and the RCSLT cannot be held liable for any charges incurred, through the download or use of any of the discussed apps.*